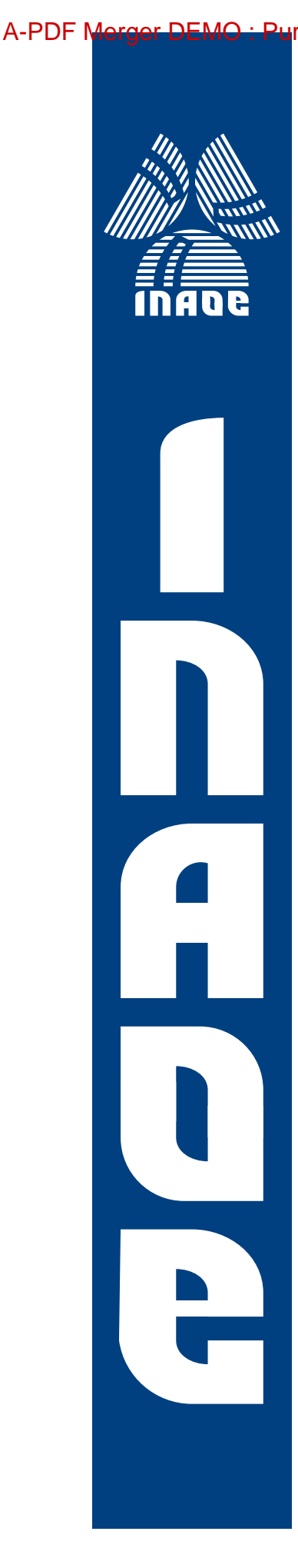

Método de diseño, simulaciones y fabricación de un cono concentrador

por

M.C. Víctor Mauricio Alfonso Gómez González Dr. Daniel Ferrusca Dr. Miguel Velázquez de la Rosa

Reporte técnico presentado en el Instituto Nacional de Astrofísica, Óptica y Electrónica

> Sta. Ma. Tonantzintla, Pue. Junio, 2012

©INAOE, 2012 Derechos reservados El autor otorga al INAOE el permiso de reproducir y distribuir copias de esta tesis en su totalidad o en partes

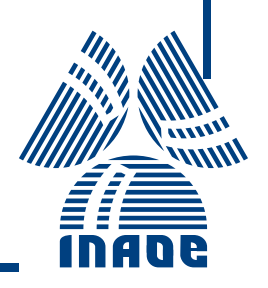

1

 $\mathcal{L}^{\mathcal{L}}(\mathcal{L}^{\mathcal{L}})$  . The contribution of  $\mathcal{L}^{\mathcal{L}}(\mathcal{L}^{\mathcal{L}})$ 

# ´ Indice general

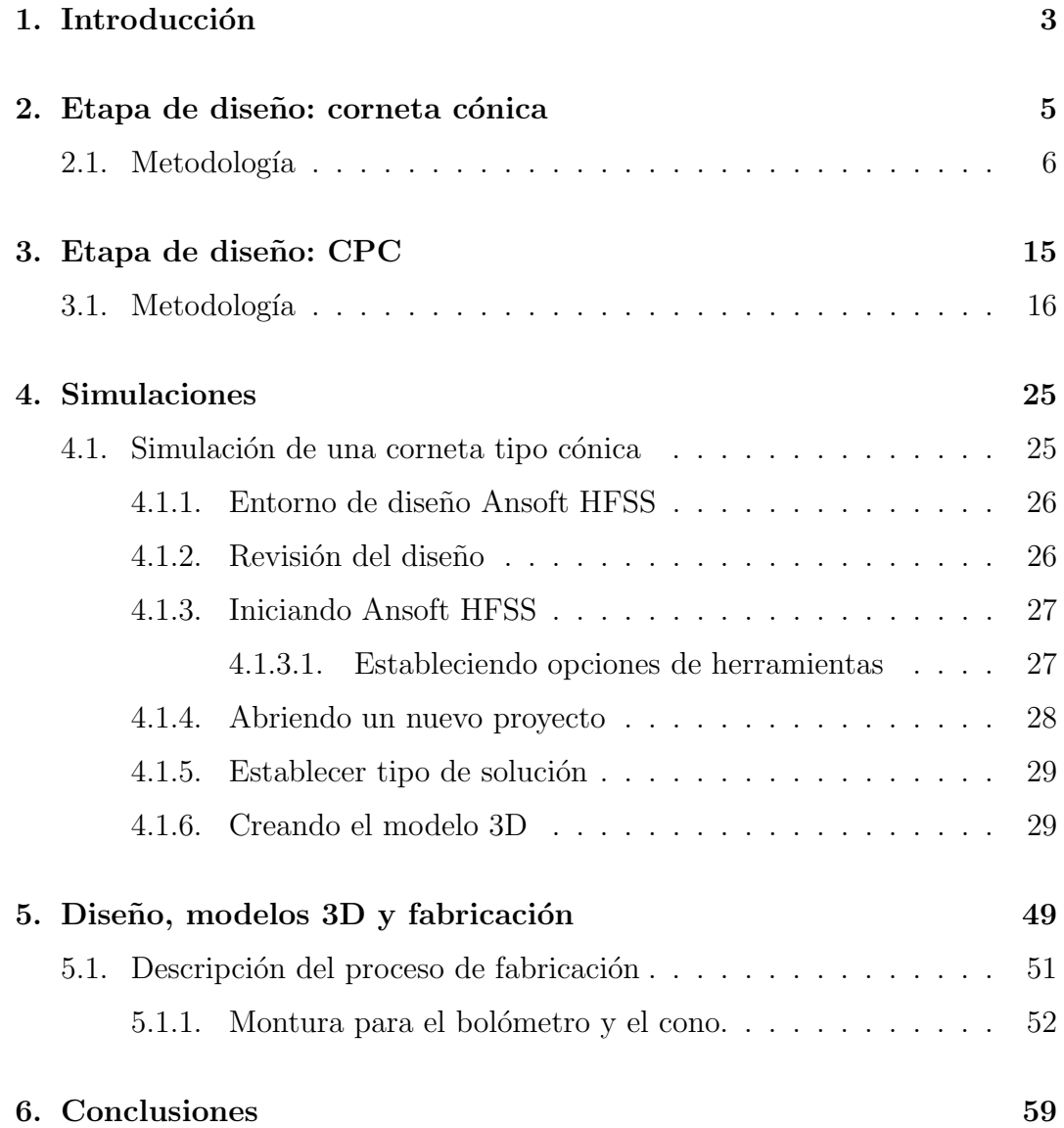

## Capítulo 1

## Introducción

En este reporte técnico se presenta un método para llevar a cabo el diseño, simulaciones de análisis electromagnético, modelos en 3D y fabricación de conos concentradores de radiación de tipo corneta cónica y de Winston para aplicaciones en astronomía en longitudes de onda milimétricas. Una descripción detallada de estos dispositivos se encuentra en [1].

Grandes telescopios submm/mm colectan la radiación proveniente de fuentes milimétricas en la superficie de sus antenas, y a través de diversos sistemas y componentes ópticos redirigen la radiación hacia sus detectores, en este caso arreglos de bolómetros. Sin embargo, el tamaño de estos es pequeño si se compara con el diagrama de manchas de un telescopio. Para resolver este problema, el enfoque tradicional ha sido el colocar el bolómetro en una cavidad de integración y acoplarlo con el haz incidente usando ya sea un cono concentrador de Winston o un cono tipo corneta [3]. Adem´as de permitir el acoplamiento ´optico entre el haz incidente y los detectores, concentrando la energ´ıa, estos dispositivos funcionan como filtros pasa-altas y sólo detectan la radiación que incide dentro de un ángulo determinado. En la figura 1.1 se muestran varios tipos de cornetas rectangulares y circulares [6].

De la figura 1.1, la corneta cónica del inciso f) es la que se diseña en [1], ya que la geometría circular de su sección transversal es la misma que la del haz incidente del sistema de detección con bolómetros del que forma parte.

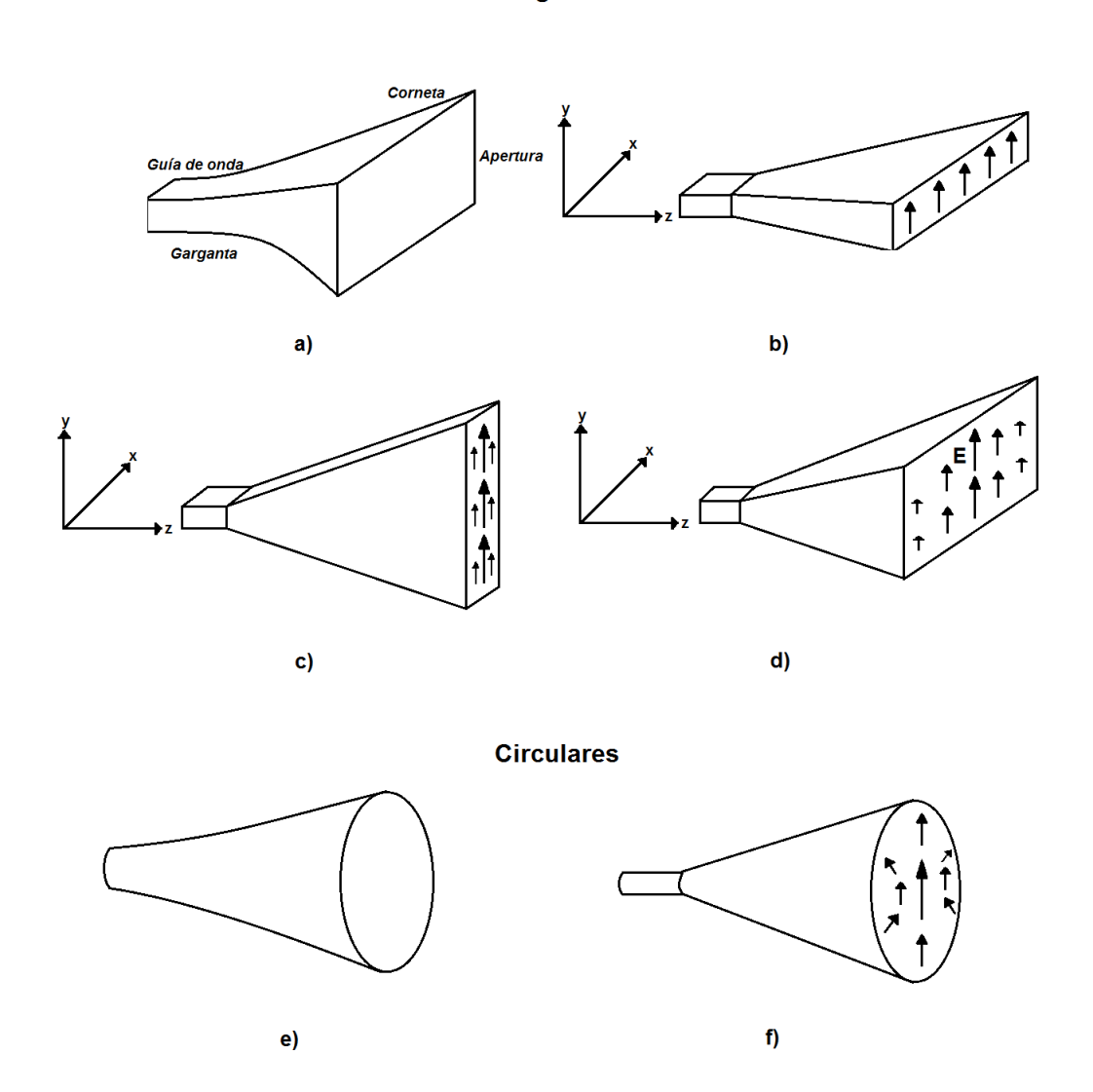

**Rectangulares** 

Figura 1.1: Tipos de cornetas rectangulares: a) piramidal exponencial; b) sectorial plano-H; c) sectorial plano-E; d) piramidal; y circulares: e) exponencial; f) corneta cónica. La flechas indican la dirección del campo eléctrico E.

## Capítulo 2

## Etapa de diseño: corneta cónica

Los instrumentos para astronomía submm/mm que operan en la superficie terrestre se encuentran restringidos a observar a través de determinadas ventanas de transmisión atmosféricas. Esto debido a que en este rango de frecuencias, ciertas moléculas, principalmete de vapor de agua, absorben la radiación de las fuentes astronómicas al pasar por la atmósfera de la Tierra (ver figura 2.1) [4].

Este es un aspecto muy importante a considerar al momento de diseñar algún dispositivo que forme parte de un sistema de detección que opere en este rango del espectro electromagnético, como es el caso de los conos concentradores de radiación, de tipo corneta cónica y parabólico compuesto o de Winston, cuyo método de diseño y simulaciones aquí se presentan.

 $En<sub>1</sub>$  se diseñaron conos concentradores de radiación de tipo corneta cónica, para tres frecuencias de corte  $(f_c)$  distintas: 90, 150 y 220 GHz, que corresponden a 3.33, 2 y 1.36 mm de longitud de onda. Las frecuencias de corte a las que se diseñaron los conos, empatan con tres de las ventanas de transmisión atmosférica.

A continuación se presenta una metodología para llevar a cabo el diseño de este tipo de dispositivos, as´ı como un algoritmo que incluye las expresiones matemáticas y los parámetros necesarios.

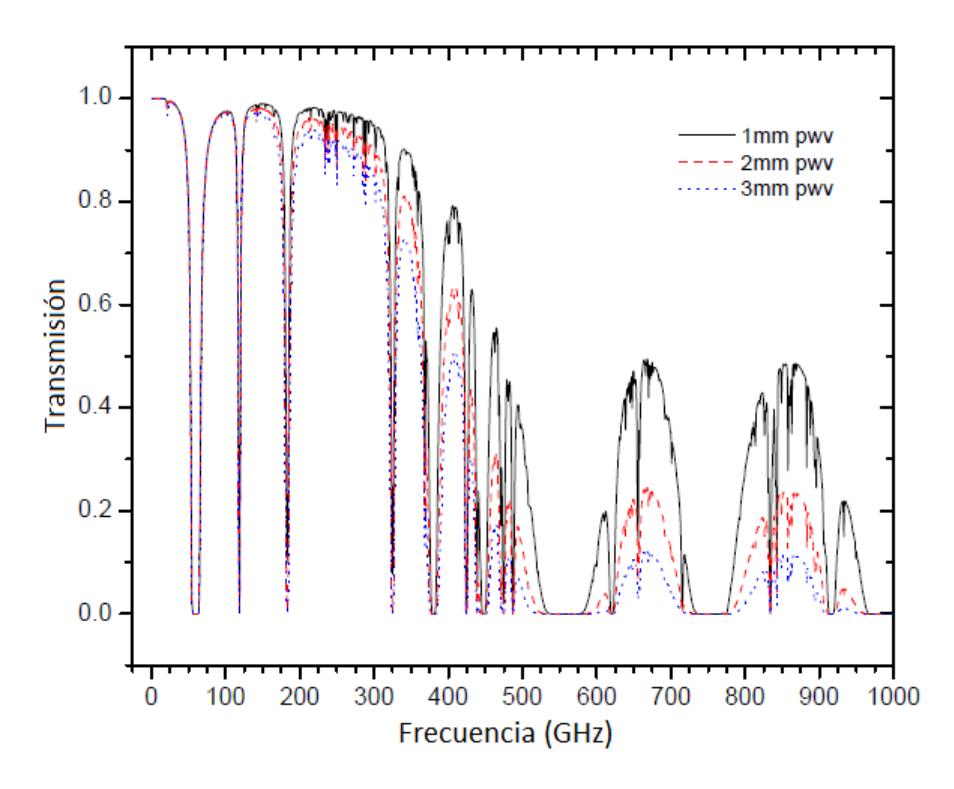

Figura 2.1: Transmisión atmosférica contra frecuencia, para diferentes valores  $de pww$  (vapor de agua precipitable), derivada del software  $(AT)$  de Transmisión Atmosférica [9] para el sitio del GTM, a 4600 m de altura sobre el nivel del mar, en la cima del Volcán Sierra Negra en el estado de Puebla, México. En este rango de frecuencias, ciertas moléculas, principalmete de vapor de agua, absorben la radiación de las fuentes astronómicas al pasar por la atmósfera de la Tierra.

## 2.1. Metodología

Para el diseño de los conos tipo corneta cónica se lleva a cabo una metodología que consta de tres etapas:

- 1. El diseño de las guías de onda cilíndricas para las tres distintas  $f_c$ .
- 2. El diseño de las guías de onda cónicas para las tres distintas  $f_c$ .
- 3. La unión de las dos secciones anteriores: la guía de onda cilíndrica y la guía de onda cónica, para formar finalmente los conos tipo corneta cónica, a las tres distintas  $f_c$ .

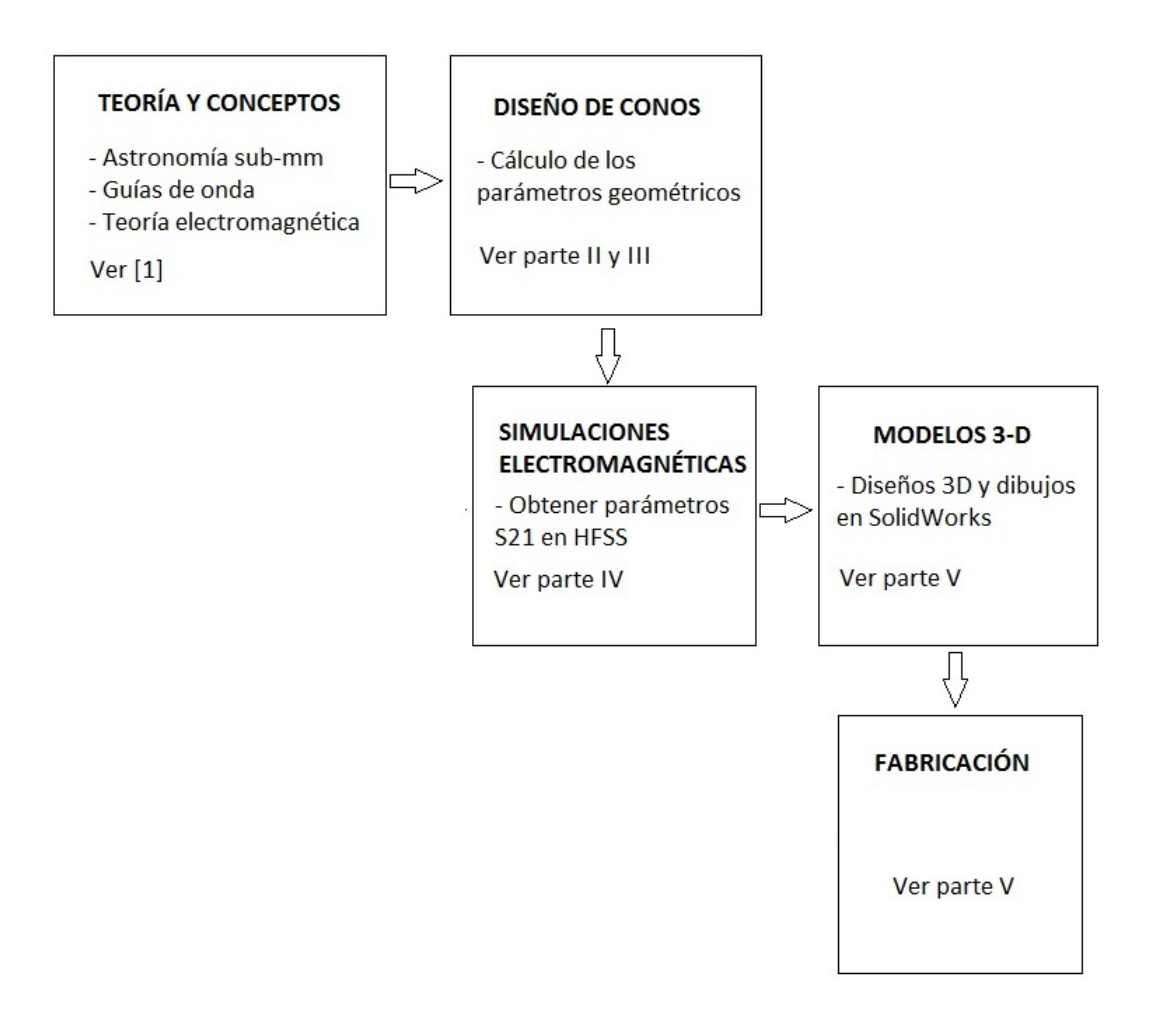

Figura 2.2: Metodología para llevar a cabo el diseño de un cono concentrador.

 $En \nI]$  se revisan propiedades importantes de las guías de onda de tipo cilíndricas y cónicas, que son las que forman los conos tipo corneta cónica, y se introducen conceptos que se utilizan para el desarrollo de cada una de estas etapas. En la figura 2.3 se muestra un esquema con los parámetros geométricos finales que definen al cono tipo corneta cónica.

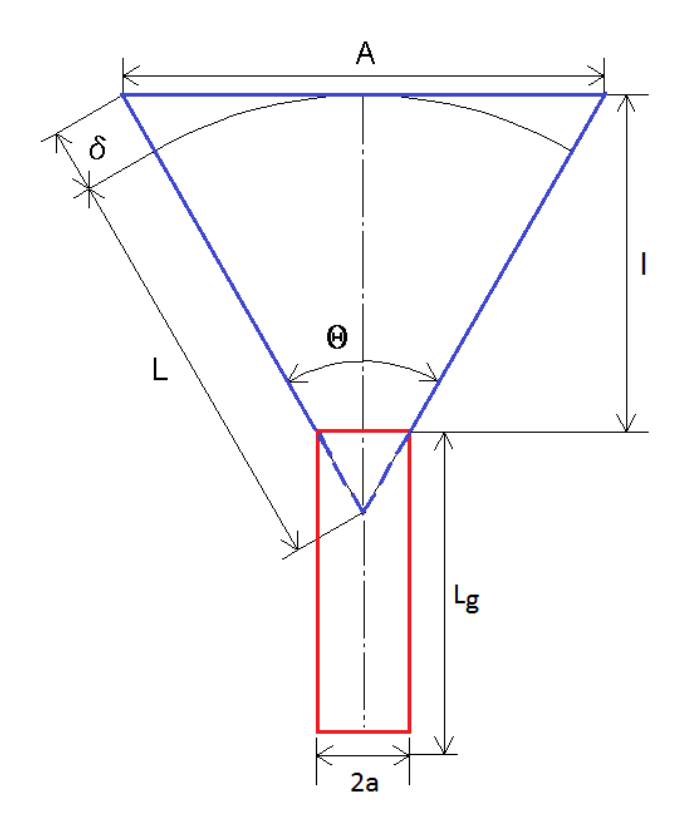

Figura 2.3: Esquema con los parámetros geométricos que definen al cono tipo corneta cónica. Empezando por la parte superior (azul) los parámetros de la guía de onda cónica son: ángulo de apertura  $\theta$  (°), apertura de entrada A (m), largo de la corneta  $L(m)$ . En la parte inferior (rojo), los parámetros de la guía de onda cilíndrica son: radio  $a$  (m) y longitud  $L_g$  (m).

Para diseñar una guía de onda cilíndrica se requieren calcular los parámetros geométricos que la definen, estos son: radio a y longitud de la guía  $L_g$ . Para encontrar el radio  $a$ , se utiliza la expresión [7]:

$$
f_c = \frac{p'_{nm}c}{2\pi a\sqrt{\varepsilon_r}}\tag{2.1}
$$

donde  $f_c$  es la frecuencia de corte,  $p'_{nm}$  es la m-ésima raíz de  $J_x \left( x \right)$ , que es una función de Bessel de primer orden que aparece en las ecuaciones que definen los campos transversales, c es la velocidad de la luz en el vacío, y  $\varepsilon_r$  es la permitividad estática relativa (para el aire es de 1.00059 [2]). Los valores para  $p^\prime_{nm}$ para los modos TE y TM en una guía de onda circular, vienen dados en tablas (Cuadros 2.1 y 2.2 en [7]).

Para calcular el valor de  $L_g$  se utilizan las siguentes expresiones [7]:

$$
L_g = \frac{2\pi}{\beta} \tag{2.2}
$$

$$
\beta = \sqrt{k^2 - k_c^2} \tag{2.3}
$$

$$
k = \frac{2\pi f_c \sqrt{\varepsilon_r}}{c} \tag{2.4}
$$

$$
k_c = \frac{p'_{nm}}{a} \tag{2.5}
$$

donde  $\beta$  es la constante de propagación, k es el número de onda, y  $k_c$  es el número de onda de corte.

Como se menciona en [1], una guía de onda puede propagar ondas ya sean del tipo TE y/o TM. Los modos  $TE_{11}$  y  $TM_{01}$ , el primero de ellos el dominante en una guía de onda circular, definen dos valores distintos para el diámetro de las guías de onda:  $a_{TE11}$  y  $a_{TM01}$  que definen un diámetro mínimo o  $D_{min}$  y un diámetro máximo o  $D_{max}$ , respectivamente. Dado que se conoce  $p_{11}$  y  $p_{01}$ ,  $\varepsilon_r$  y  $f_c$ , se pueden calcular los parámetros geométricos de la guía de onda cilíndrica:  $a_{TE11}, a_{TM01}$  y  $L_g$ , para las distintas  $f_c$ .

Para diseñar una guía de onda cónica, se requieren calcular los parámetros geométricos que la definen, estos son: ángulo de apertura  $\theta$  (°), apertura de entrada  $A(m)$  y largo de la corneta  $L(m)$ . Para calcular estos parámetros se utilizan las siguentes expresiones [7]:

$$
\cos\frac{\theta}{2} = \frac{L}{L+\delta} \tag{2.6}
$$

$$
\sin\frac{\theta}{2} = \frac{A}{2(L+\delta)}
$$
\n(2.7)

$$
\tan\frac{\theta}{2} = \frac{A}{2L} \tag{2.8}
$$

donde  $\delta$  se define como la diferencia de camino óptico (m).

$$
L = \frac{A^2}{8\delta} \tag{2.9}
$$

para  $\delta \ll L$ , y

$$
\theta = 2 \arctan \frac{A}{2L} = 2 \arccos \frac{L}{L+\delta}.
$$
\n(2.10)

Para una guía de onda cónica se toma  $\delta = 0.32\lambda$  [9]. Para cornetas cónicas óptimas se toma una potencia media del ancho del haz  $(HPBW)$  igual a  $(58/A) \times \lambda$  [5]. Aquí definimos  $HPBW = 12^{\circ}$ , ya que este es el valor del ángulo del haz a la salida del FTS [12] y que incide en el sistema de detección a temperaturas criogénicas que se tiene en el laboratorio de instrumentación astronómica de ondas milimétricas del INAOE y que es donde se realiza el acoplamiento óptico. Conociendo  $\lambda$ ,  $\delta$  y HPBW (parámetros de entrada), se pueden calcular los parámetros geométricos de la guía de onda cónica:  $A$ , L y  $\theta$  (parámetros de salida) para las distintas  $f_c$ . Ver el algoritmo 1 en MATLAB.

Algoritmo 1 Con el siguiente algoritmo en MATLAB (versión 2009b) se pueden obtener los par´ametros geom´etricos desconocidos para los conos concentradores tipo corneta cónica. Basta copiar las líneas del algoritmo y guardarlas en un nuevo documento llamado corneta.m (ya que se define una function corneta que permite llamar al algoritmo desde la ventana de comandos). Este algoritmo contiene una interface sencilla para llevar a cabo el diseño de los conos concentradores paso por paso. Antes de utilizarlo, se debe tener claro cuales son los parámetros geométricos que definen al cono, y de estos cuáles se conocen, esto se pregunta en un menú de inicio y son los que se introducen, y cuales se desconocen, que son los que el programa calcula.

```
function corneta
```

```
%%%%%%%%%%%%%%%%%%%%%%%%%%%%%%%%%%%%%%%%%%%%%%%%%%%%%%%%%%%%%%%%%%%
% V. M. A. GÓMEZ-GONZÁLEX, mau.gglez@gmail.com% INSTRUMENTACIÓN ASTRONÓMICA, INAOE
%"PARÁMETROS GEOMÉTRICOS DEL CONO CONCENTRADOR TIPO CORNETA CÓNICA"
%%%%%%%%%%%%%%%%%%%%%%%%%%%%%%%%%%%%%%%%%%%%%%%%%%%%%%%%%%%%%%%%%%%
close all;
clear all;
clc;
disp('%%%%%%%%%%%%%%%%%%%%%%%%%%%%%%%%%%%%%%%%%%%%%%%%%%%%%%%%')
disp('% CONO CONCENTRADOR TIPO CORNETA CÓNICA: \frac{N}{2})
disp(\% "1) GUIA DE ONDA CÓNICA + 2) GUÍA CILÍNDRICA" \%')
\dim_{\mathbb{C}}(\mathcal{C}) . We can be called the case of the case of the case of the case of the case of the case of the case of the case of the case of the case of the case of the case of the case of the case of the case of the 
disp('% 1) PARÁMETROS GEOMÉTRICOS DE LA GUÍA DE ONDA CÓNICA %')
disp(\mathcal{C}\ \tag{3'}disp('% A: Apertura de entrada [mm] \binom{?}{'}disp('% L: Longitud [mm] \binom{?}{'}disp(\sqrt[3]{\hspace{1em}} theta: Ángulo de apertura [grados] \sqrt[3]{\hspace{1em}}disp('% D: Directividad [dB] \binom{N}{2}\mathrm{disp}(\cdot, \mathcal{C}, \mathcal{C}, \mathdisp(' ')
theta_haz=input('Introduzca el ángulo del haz [grados]: ');
disp(' ')
disp('#2 CALCULO DE PARÁMETROS DESCONOCIDOS')
x=input('Elegir: (1)longitud de onda [mm]; (2)frecuencia [GHz]: ');
c=3e8; %m/s
if x == 1lambda=input('Introduzca el valor de lambda [mm]: ');
     f = (c/(1ambda * 1e-3)) * 1e-9 %GHz
elseif x==2
     f=input('Introduzca el valor de la frecuencia [GHz]: ');
     lambda = (c/(f * 1e9)) * 1e3; %mmend
```
HPBW=theta\_haz; %Half Power Beam Width

```
A=(58/HPBW)*lambda
```

```
delta=0.32*lambda;
```

```
L=(A^2)/(8*delta)
```

```
theta1=(2*atan(A/(2*L)))*(180/pi);
```

```
theta=(2*acos(L/(L+delta)))*(180/pi) %Grados
```

```
D=10*log10((7.5*pi*(A*lambda/2)^2)/lambda^2) %dB
```

```
y=input('¿Calcular los parámetros de la guía de onda?: (1)Sí; (2)No: ');
```

```
if y == 1
```

```
\mathrm{disp}(\cdot,\mathcal{C}_{\mathrm{ss}}) and \mathrm{isp}(\cdot,\mathcal{C}_{\mathrm{ss}}) and \mathrm{isp}(\cdot,\mathcal{C}_{\mathrm{ss}}) and \mathrm{isp}(\cdot,\mathcal{C}_{\mathrm{ss}})disp('% 2) PARÁMETROS GEOMÉTRICOS DE LA GUÍA DE ONDA \langle \rangle')
disp('%%%%%%%%%%%%%%%%%%%%%%%%%%%%%%%%%%%%%%%%%%%%%%%%%%%%%%%%')
disp(\mathcal{C}' \langle \cdot \rangledisp('% a: Apertura de salida [mm o in] %')
disp('% Lg: Longitud de onda estacionaria [mm o in] %')
\mathrm{disp}(\cdot,\mathcal{C}) and \mathrm{isp}(\cdot,\mathcal{C}) . In the set of the set of the set of the set of the set of the set of the set of the set of the set of the set of the set of the set of the set of the set of the set of the set of the 
%p_11: Modo de propagación, guía de onda circular
p_11=1.841;
p_01=2.405;
%f_c: Frecuencia de corte
f_c=f*1e6;%e_r: Constante dieléctrica del aire [1 atm]
e_r=1.00059;
%r: Radio
r_TE11=(p_11*c)/(2*pi*f_c*sqrt(e_r)); %mmdisp('Modo de propagación Transversal Eléctrico [TE11]')
a_TE11=r_TE11*2
r_TM01=(p_01*c)/(2*pi*f_c*sqrt(e_r)); %mmdisp('Modo de propagación Transversal Magnético [TM01]')
a_TM01=r_TM01*2
%%%%%%%%%%%%%%%%%%%%%%%%%%%%%%%%%%%%%%%%%%%%%%%%%%%%%%%%
%k: Número de onda
k=(2*pi*f*1e9*sqrt(e_r)/c);
a=a_TM01;
k_c = (p_01/a);
```

```
%beta: Constante de propagación
beta=sqrt((k^2)-(k_c^2));
%L_g: Longitud de onda estacionaria
disp('Longitud de onda estacionaria')
L_g=(2*pi/beta)*1e3 %mm
L_gg=2*L_g;L=(3*L_g/4);cav=L_g/4; %Lg/4
l=((A-a)/2)/tan((theta*pi/180)/2);
```

```
elseif y==2
```

```
disp('FIN DEL PROGRAMA {\lambda} ');
```
end

```
%%%%%%%%%%%%%%%%%%%%%%%%%%%%%%%%%%%%%%%%%%%%%%%%%%%%%%%%%%%%
u=input('Desea volver a correr el programa? Si(1); No(2): ');
    if u==1
corneta
    elseif u==2
        disp('FIN DEL PROGRAMA')
    end
```
## Capítulo 3

# Etapa de diseño: CPC

En [1] también se lleva a cabo el diseño y las simulaciones de otro tipo de conos, el concentrador parabólico compuesto (CPC), también conocido como cono de Winston. La representaci´on geom´etrica del CPC en 3D se puede ver en la figura 3.1, donde se muestra su aspecto físico y los parámetros geométricos que lo definen: longitud de apertura de entrada 2a, longitud de apertura de salida  $2a'$ , longitud de la altura L, las áreas son indicadas por A en el caso del área de incidencia de rayos, y el área de salida de los rayos por  $A'$ . Se dice que el CPC es el concentrador más eficiente, ya que toda la radiación que entra al CPC en un cono de luz con apertura  $\pm \theta_{max}$  con respecto a la vertical, será concentrada [10].

La representación geométrica del CPC en 3D, su aspecto físico y los parámetros geométricos que lo definen, vienen dados en  $[10]$ . La concentración geométrica de un sistema de concentración viene dada por [8]:

$$
C_{geom} = \frac{A}{A'}\tag{3.1}
$$

donde  $A$  es el área de apertura del concentrador y  $A'$  es el área de salida del concentrador. Al usar la definición de concentración geométrica aplicada al CPC en 3D, se obtiene:

$$
C_{3D} = \frac{A}{A'} = \frac{\pi a^2}{\pi (a')^2} = \frac{a^2}{(a')^2}.
$$
 (3.2)

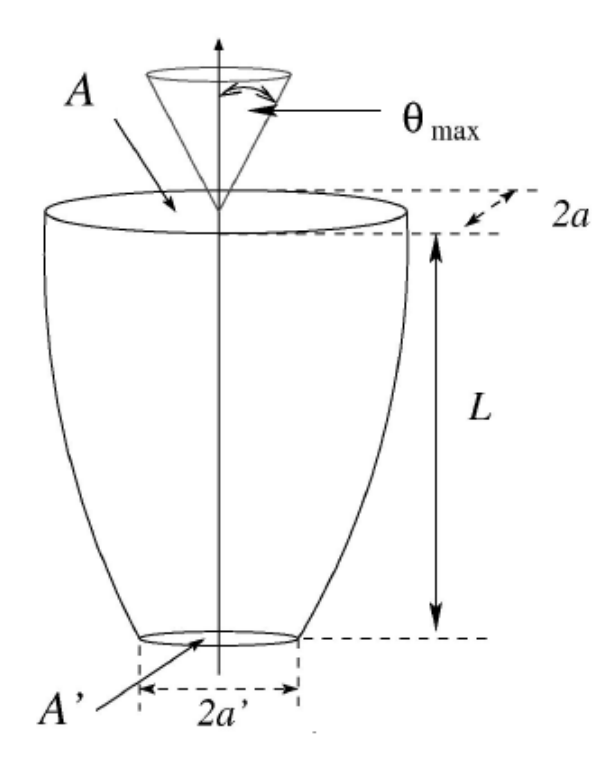

Figura 3.1: Esquema con los parámetros geométricos que definen a un CPC: longitud de apertura de entrada  $2a$ , longitud de apertura de salida  $2a'$  y longitud de la altura  $L$ , las áreas son indicadas por  $A$  en el caso del área de incidencia de rayos, y el área de salida de los rayos por  $A'$ . Este cono se construye a partir de la rotación de un segmento de parábola con respecto al eje del CPC [10].

## 3.1. Metodología

Las expresiones analíticas del CPC y sus parámetros geométricos:  $a, a' \text{ y } L$ se desarrollan en [10]:

$$
\frac{-1}{\sin\left(\theta\right)} = \frac{a}{a'}\tag{3.3}
$$

$$
\frac{-f}{\sin(\theta)} = (a + a')\tag{3.4}
$$

$$
\frac{f\cos\left(\theta\right)}{\sin^2\left(\theta\right)} = L\tag{3.5}
$$

$$
\cot(\theta) = \frac{-L}{a + a'}\tag{3.6}
$$

$$
z = 2L - \left[ \left( \frac{L}{a+a'} \right) \left( |x| + a' \right) \right] - 2 \frac{a \left( a+a' \right)}{a'} \sqrt{1 - \left[ \frac{|x| + a'}{a+a'} \right]} \tag{3.7}
$$

Esta relación describe el CPC en 2D en coordenadas cartesianas, y esta sólo contiene la variable independiente  $x$  y los parámetros geométricos del CPC  $a, a'$ y L. De estos parámetros geométricos, más  $\theta$  y f, sólo dos son independientes, y cualquiera de los tres restantes se pueden obtener por medio de las relaciones anteriores.

Para obtener las expresiones del CPC en 3D en coordenadas cartesianas, se gira hipotéticamente la curva del CPC en 2D alrededor del eje z.

$$
z(x, y) = \sqrt{x^2 + y^2} \tag{3.8}
$$

$$
z = 2L - \left[ \left( \frac{L}{a+a'} \right) \left( \sqrt{x^2 + y^2} + a' \right) \right] - 2 \frac{a(a+a')}{a'} \sqrt{1 - \left[ \frac{\sqrt{x^2 + y^2} + a'}{a+a'} \right]}
$$
(3.9)

$$
0 \le z \le L \tag{3.10}
$$

$$
a' \le \sqrt{x^2 + y^2} \le a \tag{3.11}
$$

Conociendo a' y HPBW, se calculan los parámetros geométricos del CPC:  $a \, y \, L$ , para las distintas  $f_c$  (ver el Algoritmo 2).

Algoritmo 2 Con el siguiente algoritmo en MATLAB se pueden obtener los parámetros geométricos desconocidos para los conos de Winston, así como sus perfiles 2D y 3D. Basta copiar las l´ıneas de este algoritmo y guardarlas en un nuevo documento llamado cw2.m (ya que se definió una function cw2, y esto permite llamar al algoritmo desde la ventana de comandos). Este algoritmo contiene una interface sencilla para llevar a cabo el diseño de los conos de Winston, paso por paso. Antes de utilizarlo, uno debe tener claro cuales son los parámetros geométricos que definen al cono, y de estos cuáles se conocen, esto se pregunta en un menú de inicio y son los que se introducen, y cuales se desconocen, que son los que el programa calcula y finalmete muestra los perfiles 2D y 3D de estos dispositivos.

```
function cw2
%%%%%%%%%%%%%%%%%%%%%%%%%%%%%%%%%%%%%%%%%%%%%%%%%%%%%%%%%%%%%%%%
% V. M. A. GÓMEZ-GONZÁLEX, mau.gglezØgmail.com% INSTRUMENRTACION ASTRONÓMICA, INAOE
% "EL CONCENTRADOR PARABÓLICO COMPUESTO (CPC) O CONO DE WINSTON"
%%%%%%%%%%%%%%%%%%%%%%%%%%%%%%%%%%%%%%%%%%%%%%%%%%%%%%%%%%%%%%%%
close all;
clear all;
clc;
disp('%%%%%%%%%%%%%%%%%%%%%%%%%%%%%%%%%%%%%%%%%%%%%%%%%%%%%%%%')
disp('% EL CONCENTRADOR PARABÓLICO COMPUESTO (CPC) %')
disp('%%%%%%%%%%%%%%%%%%%%%%%%%%%%%%%%%%%%%%%%%%%%%%%%%%%%%%%%')
disp('% PARÁMETROS GEOMÉTRICOS DEL CPC %')
disp('\% %)
disp('% A: Radio de apertura de entrada [mm o in] %')
disp('% a: Radio de apertura de salida [mm o in] %')
disp(\% theta: Ángulo de entrada máximo/2 [grados] \%)disp('% L: Longitud total [mm o in] \binom{?}{'}disp('%%%%%%%%%%%%%%%%%%%%%%%%%%%%%%%%%%%%%%%%%%%%%%%%%%%%%%%%')
%Unidades
disp(' ')
disp('#1 DEFINIR UNIDADES')
w=input('Elegir: (1)Milímetros [mm]; (2)Pulgadas [in]: ');
disp(' ')
%Parámetros de entrada
disp('#2 CALCULAR PARÁMETROS DESCONOCIDOS')
u=input('Elegir: (1)A & L; (2)a & A; (3); theta & L: ');
disp(' ')
if u==1
      theta=input('Introduzca el valor de theta/2 [grados]: ');
      theta_rad=theta*(pi/180);
% a=input('Introduzca el radio de a: ');
f=input('Introduzca el valor de la frecuencia de corte [GHz]: ');
```

```
c=3e8;
   %p_11: Modo de propagación, guía de onda circular
    p_11=1.841;
   %f_c: Frecuencia de corte
   f_c=f*1e6;%e_r: Constante dieléctrica del aire [1 atm]
    e_r=1.00059;
   %r: Radio
   r_TE11=(p_11*c)/(2*pi*f_c*sqrt(e_r)); %mma=r_TE11
        if w==1disp('Radio de la apertura de entrada [mm]')
        elseif w==2
             disp('Radio de la apertura de entrada [in]')
        end
        A= a/sin(theta_rad)
        if w==1disp('Longitud total [mm]')
        elseif w==2
            disp('Longitud total [in]')
        end
        L=(a+A)/tan(theta_rad)
elseif u==2
        theta=input('Introduzca el valor de theta [grados]: ');
        theta_rad=theta*(pi/180);
        L=input('Introduzca el valor de L: ');
        if w==1disp('Radio de la apertura de entrada [mm]')
        elseif w==2
             disp('Radio de la apertura de entrada [in]')
        end
        A= (L*sin(theta_rad))/((1+sin(theta_rad))*cos(theta_rad))
```

```
if w==1
       disp('Radio de la apertura de salida [mm]')
       elseif w==2
           disp('Radio de la apertura de salida [in]')
       end
       a=A*sin(theta_rad)
elseif u== 3
   A=input('Introduzca el radio de A: ');
   a=input('Introduzca el radio de a: ');
   disp('Ángulo de entrada maximo/2 [grados]')
   theta=asin(a/A)*(180/pi)%En grados
   theta_rad=theta*(pi/180);%En radianes
   if w==1
   disp('Longitud total [mm]')
   elseif w==2
   disp('Longitud total [in]')
   end
   L=(a+A)/tan(theta_rrad)else
       disp('FIN DE PROGRAMA')
end
%%%%%%%%%%%%%%%%%%%%%%%%%%%%%%%%%%%%%%%%%%%%%%%%%%%%%%%%%%%%%%%%
disp(' ')
disp('#3 GRÁFICAS DEL CPC (2D & 3D)')
y=input('¿Desea graficar el perfil del CPC? (1)Si; (2)No: ');
disp(' ')
if y==1f=(a*(1+(sin(theta_rad))))%distancia focal, f
   disp('Concentración geométrica')
   C_2D=A/aC_3D=(A^2)/(a^2)x=a:0.0001:A;
```

```
z=2*L-((L/(a+A))*(abs(x)+a))-...(2*A*(a+A)/a)*(sqrt(1-((abs(x)+a))/(a+A)));
save('z3columna','z','-ASCII')
   plot(z,x);grid
    if w==1
        xlabel('Altura [mm]','fontsize',13);
        ylabel('Radio [mm]','fontsize',13)
    elseif w==2
        xlabel('Altura [in]','fontsize',13);
        ylabel('Radio [in]','fontsize',13)
    end
    title('Perfil del CPC: X GHz','fontsize',13)
    figure(1)
    [x,y] = \text{meshgrid}(-10:0.01:10,-10:0.01:10);n=100; m=100; % grid spacing
    [x,y]=cylinder(linspace(a,A,n),m);z=2*L-((L/(a+A))*(sqrt(x.^2+y.^2)+a))-...(2*A*(a+A)/a)*(sqrt(1-((sqrt(x.^2+y.^2)+a))/(a+A)));
    figure(2)
   mesh(x,y,real(z))if w==1
        xlabel('Diámetro [mm]','fontsize',13);
        zlabel('Altura [mm]','fontsize',13)
    elseif w==2
        xlabel('Diámetro [in]','fontsize',13);
        zlabel('Altura [in]','fontsize',13)
    end
    title('CPC 3D: X GHz','fontsize',13)
    axis equal
```
#### else

disp('FINAL DEL PROGRAMA')

```
end
```

```
%%%%%%%%%%%%%%%%%%%%%%%%%%%%%%%%%%%%%%%%%%%%%%%%%%%%%%%%%%%%%%%%%%%%%%%%%%
z=input('Desea volver a correr el programa? Si(1); No(2)');
    if z==1
cw2
   elseif z==2
       disp('FIN DEL PROGRAMA')
   end
```
## Capítulo 4

# Simulaciones

Para obtener resultados de transmisión contra frecuencia de los conos diseñados, se deben llevar a cabo simulaciones de análisis electrómagnético para las tres etapas de diseño mencionadas: 1) el diseño de las guías de onda cilíndricas; 2) el diseño de las guías de onda cónicas y 3) la unión de las dos secciones, la guía de onda cilíndrica y la guía de onda cónica, para formar finalmente el cono concentrador tipo corneta cónica. Para obtener los parámetros S21, que representan la radiación transmitida desde la apertura de entrada a la apertura de salida de los conos tipo corneta c´onica y de las secciones que lo conforman. Lo mismo aplica para los conos de Winston.

Para esto se puede utilizar un programa comercial de análisis electromagnético, basado en el m´etodo de elementos finitos, que calcule el comportamiento eléctrico de dispositivos en 3D. Este programa es HFSS [11] (del inglés High Frequency Structure Simulation).

## 4.1. Simulación de una corneta tipo cónica

A continuación se presenta un ejemplo sobre cómo crear, simular y analizar un cono tipo corneta cónica usando el entorno de diseño Ansoft HFSS (Basado completamente en el manual de HFSS [11]). Para esto, se debió haber llevado a cabo el diseño del dispositivo utilizando uno de los algoritmos presentados anteriormente. El siguiente ejemplo es para el caso específico de un cono tipo corneta cónica con frecuencia de corte a 90 GHz [1]. Sin embargo aplica prácticamente el mismo procedimiento para dispositivos con otras frecuencias de corte.

Nota: Algunos conceptos se dejaron en el idioma inglés, aunque en letra cursiva o negrita para resaltar, esto con el f´ın de que los conceptos coincidan con los del programa y no dificulte su búsqueda o traducción.

### 4.1.1. Entorno de diseño Ansoft HFSS

- Las siguientes características del entorno de diseño Ansoft HFSS son usadas para crear del modelo de este dipositivo:
	- $\bullet$  Modelado sólido 3-D
		- Primitives: Cylinders
		- Boolean: Union, Substract, Connect
	- Fronteras/Excitación
		- Excitations: Wave Ports
		- Boundaries: Radiation
	- Resultados
		- Plotting: Radiation Pattern

### 4.1.2. Revisión del diseño

- $\blacksquare$  Tamaño/Tipo del puerto
	- Ya que el puerto es externo al modelo se puede utilizar un Wave Port. El tamaño del puerto se determina por las dimensiones físicas de la guía de onda. Ya que la guía de onda es circular, se debe polarizar el E-Field para la definición del puerto.
- Espacio libre

## 4.1. SIMULACIÓN DE UNA CORNETA TIPO CÓNICA  $27$

- Ya que se evalua una estructura que radía, se necesita crear un entorno al vacío en el cual opere el dispositivo. Esto se puede hacer utilizando la condición Radiation Boundary o Perfectly Matched la $yer$  (PML). Se utilizará radiation Boundary ya que la superficie será cilíndrica.
- La Radiation Boundary necesita colocarse a una distancia de al menos  $\lambda/4$  del dispositivo que radía.

### 4.1.3. Iniciando Ansoft HFSS

1. Para accesar a Ansoft HFSS, presione el botton Start de Microsoft, seleccione Programs, y seleccione el grupo Ansoft, HFSS v11.1. Dar click en HFSS 11.

#### 4.1.3.1. Estableciendo opciones de herramientas

- Para establecer las opciones de herraminetas
	- Nota: Para seguir los pasos de este ejemplo, verifique que las siguientes opciones se encuentran establecidas:
	- 1. Seleccione el elemento del menú Tools > Options > HFSS Options
	- 2. Ventana de opciones HFSS:
		- a) Haga click en la pestaña General
			- Use Wizards for data entry when creating new boundaries:  $\checkmark$  Checked
			- Duplicate boundaries with geometry:  $\checkmark$  Checked
		- b) Dar click en el botón  $\mathbf{OK}$
	- 3. Seleccione el elemento del menú  $Tools > Options > 3D$  Modeler options
	- 4. 3D Modeler option windows
		- a) Dar click en la pestaña **Operation**
- Automatically cover closed polylines:  $\checkmark$  Checked
- b) Dar click en la pestaña **Drawing** 
	- Edit property of new primitives:  $\checkmark$  Checked
- c) Dar click en el botón  $OK$

### 4.1.4. Abriendo un nuevo proyecto

- Para abrir un nuevo proyecto (ver figura 4.1)
	- 1. En una ventana de Ansoft HFSS, dar click en el símbolo en la barra de herramientas estándar, o seleccionar la pestaña del menú  $\text{File} >$ New.
	- 2. Del menú Project, seleccionar Insert HFSS Design

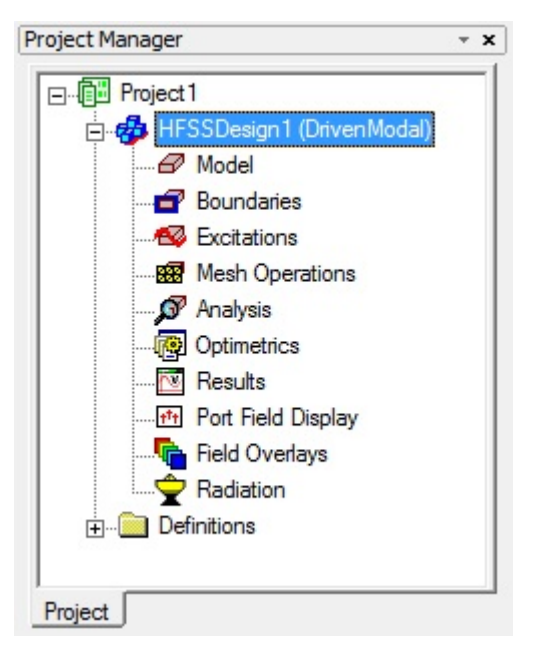

Figura 4.1: Ventana para abrir un nuevo proyecto.

### 4.1.5. Establecer tipo de solución

- Para establecer el tipo de solución (ver figura 4.2):
	- 1. Seleccionar la pestaña del menú  $HFSS >$  Solution Type
	- 2. Ventana de tipo de solución
		- a) Elegir Driven Modal
		- b) Dar click en el botón  $OK$

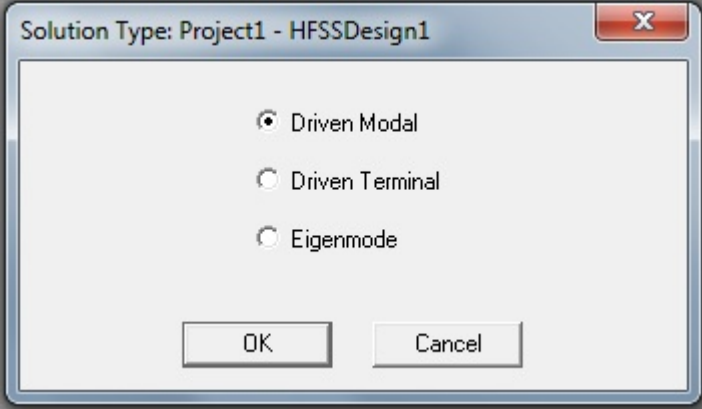

Figura 4.2: Ventana para establecer el tipo de solución.

### 4.1.6. Creando el modelo 3D

- Establecer las unidades del modelo (ver figura 4.3)
	- Para establecer las unidades
		- 1. Seleccionar la pestaña del menú 3D modeler > Units
		- 2. Establecer las unidades del modelo:
			- a) Seleccionar las unidades: mm
			- $b)$  Dar click en el botón  $\mathbf{OK}.$

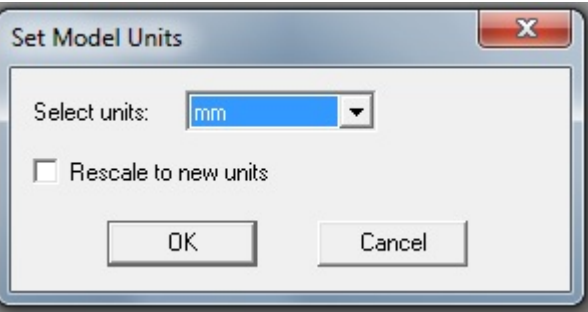

Figura 4.3: Ventana para establecer las unidades del modelo.

- Establecer el material predetermidado
	- Para establecer el material predeterminado:
		- Usar la barra de herramientas 3D model materials, elegir vacuum
- Crear una guía de onda circular (ver figura  $4.4$ )
	- Crear una guía de onda
		- 1. Seleccionar la pestaña del menú  $Draw > Cylinder$
		- 2. Usar los espacios para introducir las coordenadas, introducir la posición del cilíndro
			- X: 0.0, Y: 0.0, Z: 0.0 Dar click en la tecla Enter
		- 3. Usar los espacios para introducir las coordenadas, introducir el radio:
			- dX: 1.9528/2, dY: 0.0, dZ: 0.0 Dar click en la tecla Enter
		- 4. Usar los espacios para introducir las coordenadas, introducir la altura:
			- $\circ$  dX: 0.0, dY:, dZ: 33.324 Dar click en la tecla Enter
	- Para establecer el nombre:
		- 1. Seleccionar la pestaña Attribute de la ventana Properties.
		- 2. Para Value de Name escribir: Waveguide
		- 3. Dar click en el botón  $OK$

## 4.1. SIMULACIÓN DE UNA CORNETA TIPO CÓNICA  $31$

- Para adaptar la vista:
	- 1. Seleccionar la pestaña del menú View  $>$  Fit All  $>$  Active View. O dar click en la tecla CTRL+D.
- Crear sistema de coordenadas con  $\Omega$ ffset
	- Crear CS (ver figura 4.5)
		- 1. Seleccionar la pestaña del menú  $3D$  Modeler  $\geq$  Coordinate System > Create > Relative CS > Offset
		- 2. Usar los espacios para introducir las coordenadas, introducir el origen

◦ X: 0.0, Y: 0.0, Z: 33.324 Dar click en la tecla Enter

- Crear región de transición (ver figura 4.6)
	- Crear la guía de onda de transición
		- 1. Seleccionar la pestaña del menú  $Draw > Cone$
		- 2. Usar los espacios para introducir las coordenadas, introducir la posición del cono
			- X: 0.0, Y: 0.0, Z: 0.0 Dar click en la tecla Enter
		- 3. Usar los espacios para introducir las coordenadas,introducir el radio inferior:

 $\circ$  dX: 1.9528/2, dY: 0.0, dZ: 0.0 Dar click en la tecla Enter

4. Usar los espacios para introducir las coordenadas, introducir el radio superior:

◦ dX: (16.1111-1.9528)/2, dY: 0.0, dZ: 0.0 Dar click en la tecla Enter

5. Usar los espacios para introducir las coordenadas,introducir la altura:

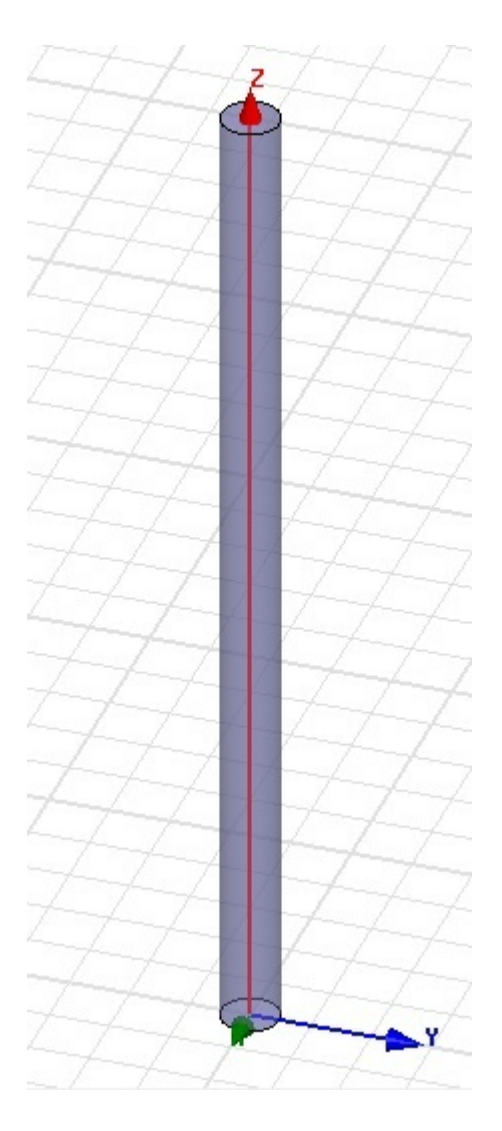

Figura 4.4: Una guía de onda circular.  $\;$ 

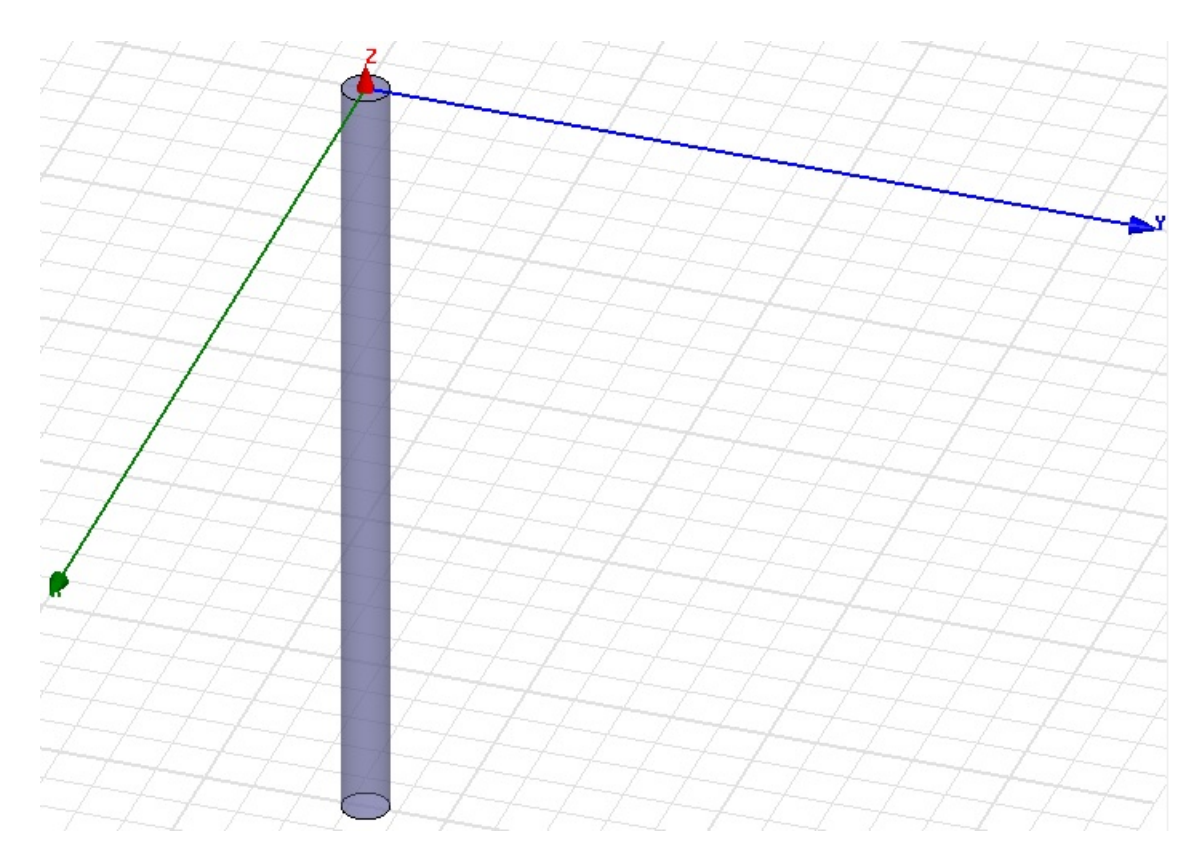

Figura 4.5: Guía de onda en un sistema de coordenadas con Offset.

◦ dX: 0.0, dY: 0.0, dZ: 26.4998 Dar click en la tecla Enter

- Para establecer el nombre:
	- 1. Seleccionar la pestaña Attribute de la ventana Properties.
	- 2. Para Value de Name escribir: Taper
	- 3. Dar click en el botón  $OK$
- $\blacksquare$  Crear sistema de coordenadas con offset
	- Crear CS (ver figura 4.7)
		- 1. Seleccionar la pestaña del menú 3D Modeler > Coordinate System > Create > Relative CS > Offset

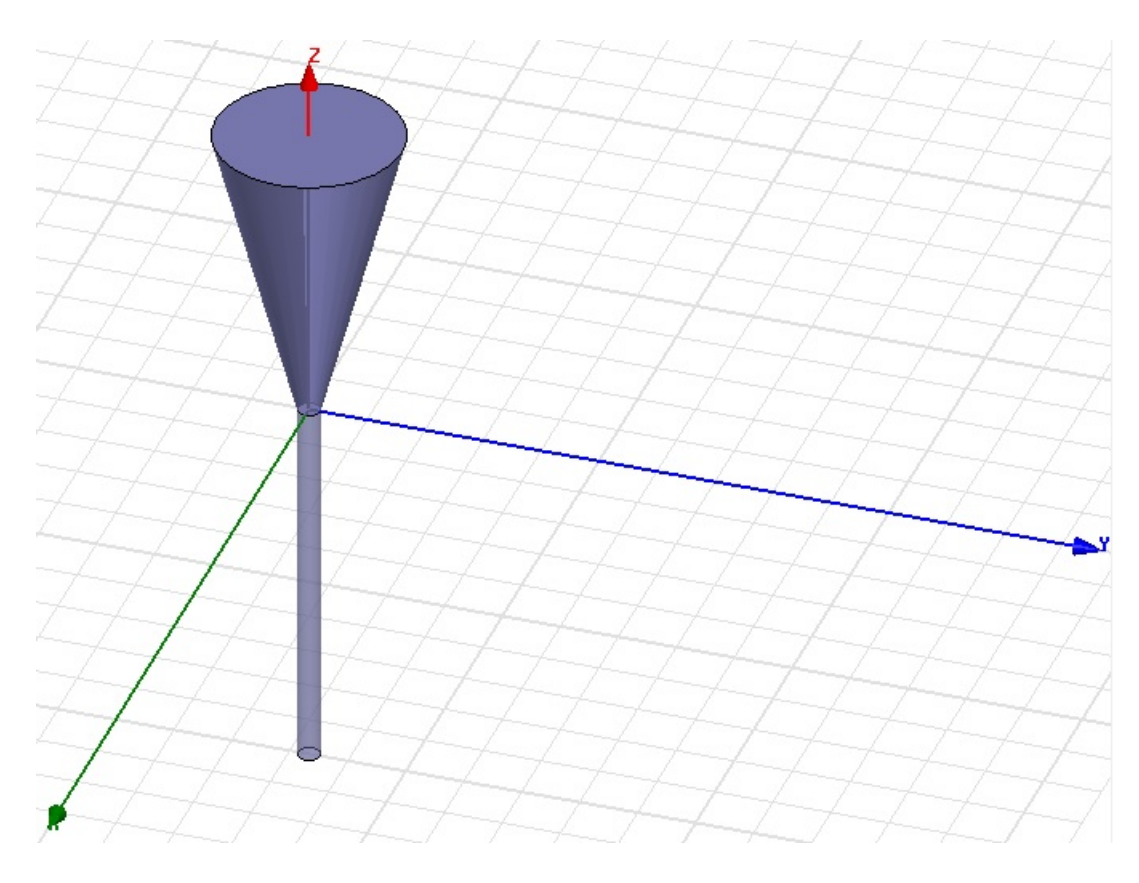

Figura 4.6: La guía de onda de transición.

- 2. Usar los espacios para introducir las coordenadas, introducir el origen
	- X: 0.0, Y: 0.0, Z: 33.324+26.4998 Dar click en la tecla Enter
- Unir grupo de objetos
	- Para unir los objetos:
		- 1. Seleccionar la pestaña del menú  $Edit > Select All Visible.$ O dar click en la tecla CTRL+A
		- 2. Seleccionar la pestaña del menú, 3D Modeller > Boolean > Unite

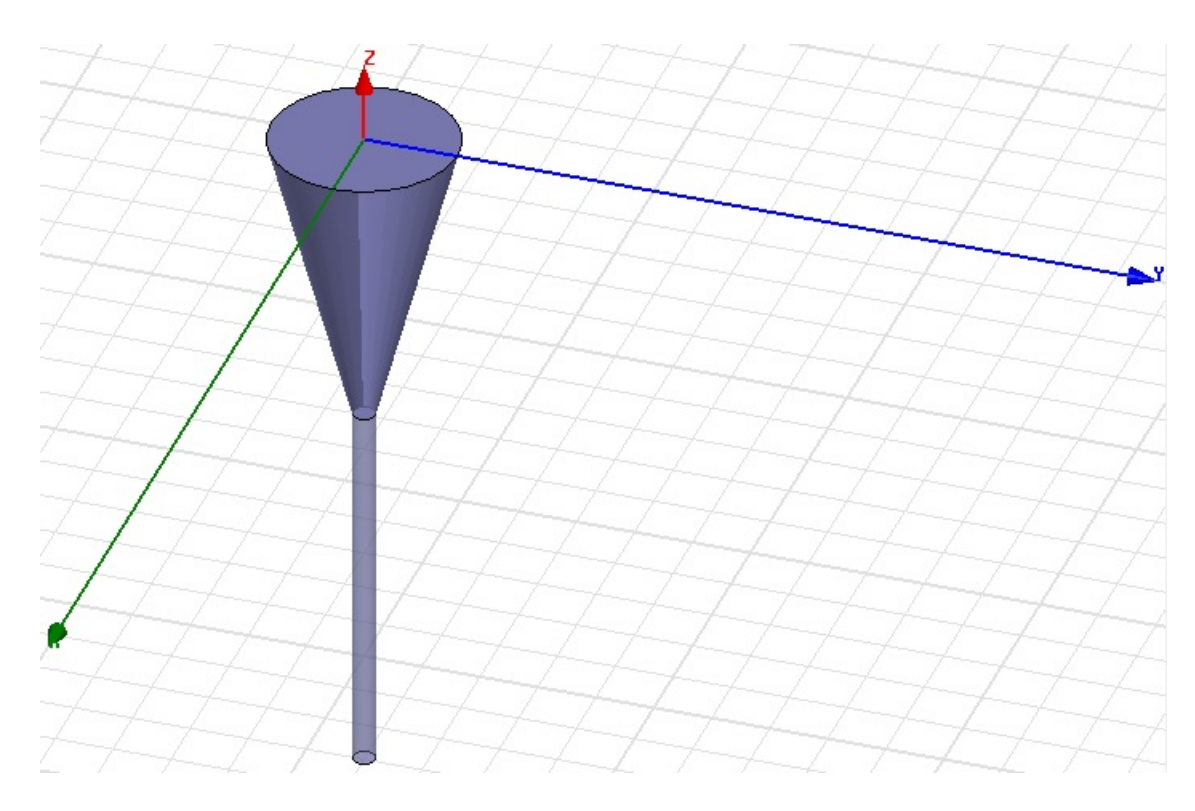

Figura 4.7: Guía de onda en un sistema de coordenadas con offset.

- Renombrar grupo de objetos
	- Para renombrar el grupo de objetos:
		- 1. De la lista Model, seleccionar el único objeto mostrado
		- 2. Dar click en el botón Properties
			- a) Para Value de Name escribir: Horn\_Air
			- $b)$  Dar click en el botón  $OK$
		- 3. Dar click en el botón Done
- Establecer el sistema de coordenadas de trabajo
	- Para establecer el sistema de coordenadas de trabajo:
		- 1. Seleccionar la pestaña del menú  $3D$  Modeler  $>$  coordinate System > Set Working CS
		- 2. Seleccionar la ventana del sistema de coordenadas
- a) De la lista, seleccionar el CS: Global
- $b)$  Dar click en el botón **Select**
- Establecer el material predeterminado (ver figura 4.8)
	- Para establecer el material predeterminado:
		- 1. Usar la tabla de herramientas 3D Modeler Materials, elegir Select
		- 2. Seleccionar Definition Window:
			- a) Escribir aluminium en el espacio Search by Name
			- $b)$  Dar click en el botón  $OK$

![](_page_37_Picture_180.jpeg)

Figura 4.8: Menú para establecer el material predeterminado.

- Crear la ventana de la corneta (verf figura 4.9)
	- Crear la corneta
		- 1. Seleccionar la pestaña del menú  $Draw > Cylinder$
		- 2. Usar los espacios para introducir las coordenadas, introducir la posición del cilíndro

◦ X: 0.0, Y: 0.0, Z: 0.0 Dar click en la tecla Enter

- 3. Usar los espacios para introducir las coordenadas, introducir el radio:
	- dX: 17.1111, dY: 0.0, dZ: 0.0 Dar click en la tecla Enter
- 4. Usar los espacios para introducir las coordenadas, introducir la altura:
	- dX: 0.0, dY: 0.0, dZ: 33.324+26.4998 Dar click en la tecla Enter
- Para establecer el nombre:
	- 1. Seleccionar la pestaña Attribute de la ventana Properties.
	- 2. Para Value de Name escribir: Horn
	- 3. Dar click en el botón $\mathbf{OK}$
- Para adaptar la vista:
	- 1. Seleccionar la pestaña del menú View > Fit All > Active View.

![](_page_38_Picture_7.jpeg)

Figura 4.9: La corneta cónica.

- Completar la corneta
	- Para seleccionar el objeto
		- Seleccionar la pesta˜na del men´u Edit > Select All Visible. O dar click en la tecla CTRL+A
	- Para completar la corneta:
		- 1. Seleccionar la pestaña del menú 3D Modeler > Boolean > Substract
		- 2. Ventana para subtraer
			- Blank parts: Horn
			- Tool parts: Horn Air
			- Clone tool objects before substract Unchecked
			- Dar click en el bot´on OK
- Establecer el material predeterminado
	- Para establecer el material predeterminado:
		- Usar la tabla de herramientas 3D Modeler materials, elegir vacuum
- Crear Aire (ver figura 4.10)
	- Para crear aire
		- 1. Seleccionar la pestaña del menú  $Draw > Cylinder$
		- 2. Usar los espacios para introducir las coordenadas, introducir la posición del cilíndro
			- X: 0.0, Y: 0.0, Z: 0.0 Dar click en la tecla Enter
		- 3. Usar los espacios para introducir las coordenadas, introducir el radio:
			- $\circ$  dX: (17.1111/2)+0.8331 ( $\lambda$ /4=0.8331), dY: 0.0, dZ: 0.0 Dar click en la tecla Enter
- 4. Usar los espacios para introducir las coordenadas, introducir la altura:
	- dX: 0.0, dY: 0.0, dZ: 33.324+26.4998 Dar click en la tecla Enter
- Para establecer el nombre:
	- 1. Seleccionar la pestaña Attribute de la ventana Properties.
	- 2. Para Value de Name escribir: Horn
	- 3. Dar click en el botón OK
- Para adaptar la vista:
	- 1. Seleccionar la pestaña del menú View  $>$  Fit All  $>$  Active View.
- $\blacksquare$  Crear frontera de radiación
	- Para establecer una frontera de radiación
		- 1. Seleccionar la pestaña del menú  $Edit > Select > By Name$
		- 2. Seleccionar Objet Dialog,
			- a) Select the objets named: Air
			- $b)$  Click el botón OK
		- 3. Seleccionar la pestaña del menú  $HFSS > B$ oundaries  $> As$  $sign$  > Radiation
		- 4. Ventana Radiation Boundary
			- a) Name:  $rad1$
			- b) Dar click en el botón  $\mathbf{OK}$
- Crear el puerto 1 de la onda, Wave port
	- $\bullet$  Para crear el círculo que representa el puerto (ver figura 4.11):
		- 1. Seleccionar la pestaña del menú  $Draw > Circle$

![](_page_41_Figure_1.jpeg)

Figura 4.10: Para crear aire alrededor de la corneta cónica.

2. Usar los espacios para introducir las coordenadas, introducir la posición central

◦ X: 0.0, Y: 0.0, Z: 0.0 Dar click en la tecla Enter

3. Usar los espacios para introducir las coordenadas, introducir el radio:

◦ dX: 1.9528/2, dY: 0.0, dZ: 0.0 Dar click en la tecla Enter

- Para establecer el nombre:
	- 1. Seleccionar la pestaña Attribute de la ventana Properties
	- 2. Para Value of Name escribir: p1

### 4.1. SIMULACIÓN DE UNA CORNETA TIPO CÓNICA  $41$

- 3. Dar click en el botón  $OK$
- Para seleccionar el objeto p1:
	- 1. Seleccionar la pestaña del menú  $Edit > Select > By Name$
	- 2. Seleccionar Object Dialog,
		- a) Select the objects named: p1
		- b) Dar click en el botón  $\mathbf{OK}$

![](_page_42_Figure_7.jpeg)

Figura 4.11: Puerto 1 de la onda, Wave port.

- Crear el puerto 2 de la onda, Wave port
	- Para crear el círculo que representa el puerto:
		- 1. Seleccionar la pestaña del menú Draw > Circle
		- 2. Usar los espacios para introducir las coordenadas, introducir la posición central
			- X: 0.0, Y: 0.0, Z: 33.324+26.4998 Dar click en la tecla Enter
		- 3. Usar los espacios para introducir las coordenadas,introducir el radio:

 $\circ$  dX: 16.1111/2, dY: 0.0, dZ: 0.0 Dar click en la tecla Enter

- Para establecer el nombre:
	- 1. Seleccionar la pestaña Attribute de la ventana Properties.
	- 2. Para Value de Name escribir: p2
	- 3. Dar click en el botón  $OK$
- Para seleccionar el objeto p2:
	- 1. Seleccionar la pestaña del menú Edit > Select > By Name
	- 2. Seleccionar Object Dialog,
		- a) Select the objects named: p2
		- b) Dar click en el botón  $OK$
- $\blacksquare$  Crear la excitación del puerto 1 (ver figura 4.12)
	- Para asignar la excitación del puerto
		- 1. Seleccionar la pestaña del menú  $HFSS > Exciations > As$ sign > waveport
		- 2. Wave Port: General
			- a) Name: p1
			- b) Dar click en nel botón  $Next$
		- 3. Wave Port: Modes
			- a) Number of Modes: 2
			- b) Para mode 1, dar click en la columna None y seleccionar New line
			- c) Usar los espacios para introducir las coordenadas, introducir la posición del vector
				- X: -1.9528/2, Y: 0.0, Z: 0.0 Dar click en la tecla Enter
			- d) Usar los espacios para introducir las coordenadas, introducir el radio:
				- dX: 1.9528, dY: 0.0, dZ: 0.0 Dar click en la tecla Enter
			- e) Polarize E Field  $\checkmark$  Checked
			- f) Dar click en el botón  $Next$
- 4. Wave Port: Post Processing
- 5. Dar click en el botón Finish

![](_page_44_Picture_3.jpeg)

Figura 4.12: Excitación del puerto 1.

- $\blacksquare$  Crear la excitación del puerto 2
	- Para asignar la excitación del puerto
		- 1. Seleccionar la pestaña del menú  $HFSS > Excitations > As$ sign > waveport
		- 2. Wave Port: General
			- a) Name: p1
			- $b)$  Dar click en nel botón Next
		- 3. Wave Port: Modes
			- a) Number of Modes: 2
			- b) Para mode 1, dar click en la columna None y seleccionar New line
- c) Usar los espacios para introducir las coordenadas, introducir la posición del vector
	- X: -16.1111/2, Y: 0.0, Z: 0.0 Dar click en la tecla Enter
- d) Usar los espacios para introducir las coordenadas, introducir el radio:
	- dX: -16.1111, dY: 0.0, dZ: 0.0 Dar click en la tecla Enter
- e) Polarize E Field  $\checkmark$  Checked
- f) Dar click en el botón Next
- 4. Wave Port: Post Processing
- 5. Dar click en el botón **Finish**
- $\blacksquare$  Crear sistema de coordenadas con offset
	- Crear CS
		- 1. Seleccionar la pestaña del menú 3D Modeler > Coordinate System > Create > Relative CS > Offset
		- 2. Usar los espacios para introducir las coordenadas,introducir el origen:
			- dX: 0.0, dY: 0.0, dZ: 33.324+26.4998 Dar click en la tecla Enter
- Crear configuración de la radiación
	- Definir configuración de radiación
		- 1. Seleccionar la pestaña del menú  $HFSS > \text{radiation} > \text{Insert}$ Far Field Setup > Infinite Sphere
		- 2. Far Field Radiation Sphere Setup dialog
			- Infinite Sphere tab
			- a) Name:  $f = 2d$
			- b) Phi: (Start: 0, Stop: 90, Step Size: 90)
			- c) Theta: (Start: -180, Stop: 180, Step Size: 2)
- a) Pestaña Coordinate System
	- 1) Seleccionar Use local coordinate system
	- 2) Elegir RelativeCS3
- $b)$  Dar click en el botón  $OK$
- $\blacksquare$  Establecer análisis
	- Crear una configuración de análisis
		- $\circ$  Para crear una configuración de análisis:
			- 1. Seleccionar la pestaña del menú HFSS > Analysis Setup > Add Solution Setup
			- 2. Ventana Solution Setup:
				- a) Dar click en la pestaña General:
					- $\Diamond$  Solution Frequency: 90 GHz
					- Maximum Number of Passes: 6
					- maximum Delta S per Pass: 0.02
				- b) Dar click en el botón  $\mathbf{OK}$
- Guardar proyecto
	- Para guardar el proyecto:
		- 1. En la ventana Ansoft HFSS, seleccionar la pestaña del menú  $File$  > Save As.
		- 2. De la ventana Save As, escribir en Filename: hfss\_chorn
		- 3. Dar click en el botón Save
- $A$ nálisis
	- Validación del modelo
		- Para validar el modelo:
			- 1. Seleccionar la pestaña del menú HFSS > validation Check
			- 2. Dar click en el botón Close
- $\diamond$  Nota: Para ver cualquier mensaje de error o prevención, usar Message Manager.
- Analizar (ver figura 4.13)
	- $\bullet$  Para iniciar el proceso de análisis
		- 1. Seleccionar la pestaña del menú HFSS > Analize All

![](_page_47_Picture_131.jpeg)

Figura 4.13: Ventana que muestra el proceso de análisis.

- Datos de la solución (ver figura 4.14)
	- $\bullet\,$  Para ver los datos de la solución:
		- 1. Seleccionar la pestaña del menú  $HFSS > Results > Solution$ Data
			- Para ver el perfil:
			- a) Dar click en la pestala Profile
			- Para ver la Convergencia:
			- a) Dar click en la pestaña Convergence
			- Para ver la Matriz de datos
			- a) Dar click en la pestaña Matrix Data
		- 2. Dar click en el botón Close

### 4.1. SIMULACIÓN DE UNA CORNETA TIPO CÓNICA  $47$

![](_page_48_Picture_80.jpeg)

Figura 4.14: Un ejemplo de los datos que se muestran en la solución. La vista predeterminada se encuentra a modo de lista, **Table**. Seleccionar el botón Plot para ver una representación gráfica de la convergencia de los datos. Para ver una actualización en tiempo real de la Matriz de Datos establecer la Simulación a Setup1, Last Adaptive. Lo que se debe prestar atención de ventana, es el número de pasos para que solución converga, en este caso converge en el paso 4.

 $En \nI$  se presentan los resultados de transmisión contra frecuencia, obtenidos de las simulaciones de análisis electromagnético, de donde se obtienen los parámetros S21, que en este caso representan la radiación transmitida desde la apertura de entrada a la apertura de salida de los conos; el modo de propagación dominante es el transversal eléctrico (TE11). En la figura 4.15 se muestra el ejemplo de un resultado que se obtiene de la simulación para un copno concentrador con frecuencia de corte a 90 GHz.

![](_page_49_Figure_1.jpeg)

Figura 4.15: Ejemplo de un resultado obtenido de una simulación en HFSS para un cono con frecuencia de corte a 90 GHz. Aquí se muestran los parámetros S21, que representa la transmisión (en azul) y también la reflección o pérdidas (en rojo) que es lo que obtenemos en HFSS.

# Capítulo 5

# Diseño, modelos 3D y fabricación

Antes de pasar a la etapa de fabricación del cono concentrador, se recomienda realizar los diseños mecánicos y modelos 3D de estos dispositivos y de sus ensambles, pensando sus características externas de acuerdo al sistema en que van a operar.

Para los dipositivos presentados en [1] esto se llevó a cabo en SolidWorks, un programa comercial para modelado mecánico asistido por computadora. Para importar un diseño realizado en SolidWorks, este se tiene que guardar como \*.stl (ver figura 5.1). Porsteriormente, el modelo \*.stl se importa desde el programa HFSS, desde el menú *Modeler* y se elige la opción *Import* (ver figura 5.2). Una vez que el modelo ha sido importado, se puede seguir prácticamente el mismo procedimiento mostrado en el capítulo 4, para llevar a cabo la simulación de análisis electromagnético del dispositivo en HFSS.

|                             | Parasonu ( .x_t)                                                |  |
|-----------------------------|-----------------------------------------------------------------|--|
| <b>NO</b> Guardar como      | Parasolid Binary (*.x_b)                                        |  |
|                             | IGES $(*.igs)$<br>« Mi STEP AP203 (*.step;*.stp)                |  |
|                             | STEP AP214 (*.step;*.stp)                                       |  |
| Organizar v                 | $N1 ACIS$ (*.sat)<br>VDAFS (*.vda)                              |  |
|                             | VRML (*.wrl)                                                    |  |
| Favoritos                   | STL (*.stl)                                                     |  |
| Escritorio                  | eDrawings (*.eprt)                                              |  |
| <b>Sitios reciente</b><br>÷ | Adobe Portable Document Format (*.pdf)                          |  |
|                             | Universal 3D (*.u3d)                                            |  |
|                             | 3D XML (*.3dxml)                                                |  |
| <b>Bibliotecas</b>          | Adobe Photoshop Files (*.psd)                                   |  |
| Documentos                  | Adobe Illustrator Files (*.ai)                                  |  |
|                             | Microsoft XAML (*.xaml)                                         |  |
| Imágenes                    | Catia Graphics (*.cgr)                                          |  |
| Música                      | ProE Part (*.prt)                                               |  |
| Vídeos                      | JPEG (*.jpg)                                                    |  |
|                             | HCG (*.hcg)                                                     |  |
|                             | HOOPS HSF (*.hsf)<br>$Dxf (*.dxf)$                              |  |
|                             | Dwg (*.dwg)                                                     |  |
| Nombre:                     | $Tif$ (*.tif)                                                   |  |
|                             |                                                                 |  |
|                             | Tipo: Pieza (*.prt;*.sldprt)                                    |  |
|                             | Description: Add a description                                  |  |
|                             | Guardar como copia<br>Estados de visualiza $\blacktriangledown$ |  |

Figura 5.1: Para importar un diseño realizado en SolidWorks, este se tiene que guardar como \*.stl.

| M Ansoft HFSS - Project1 - HFSSDesign1 - 3D Modeler - [Project1 - HFSSDesign1 - |                                                   |  |  |  |
|---------------------------------------------------------------------------------|---------------------------------------------------|--|--|--|
| <b>E.'</b> File<br>Edit<br>View<br>Project<br>Draw                              | Modeler<br><b>HFSS</b><br>Tools<br>Window<br>Help |  |  |  |
| <b>RAY 0000001</b>                                                              | Import                                            |  |  |  |
| 品                                                                               | Export                                            |  |  |  |
| Project Manager                                                                 | <b>Import From Clipboard</b>                      |  |  |  |
|                                                                                 | Group Objects By Material<br>✓                    |  |  |  |
| <b>E</b> External (DrivenModal)                                                 | Assign Material                                   |  |  |  |
| Definitions                                                                     | Movement Mode                                     |  |  |  |
|                                                                                 | <b>Grid Plane</b>                                 |  |  |  |
|                                                                                 | Snap Mode                                         |  |  |  |
|                                                                                 | New Object Type                                   |  |  |  |
|                                                                                 | Coordinate System                                 |  |  |  |
|                                                                                 | List                                              |  |  |  |
|                                                                                 | ۰<br>Edge                                         |  |  |  |
|                                                                                 | Surface                                           |  |  |  |
|                                                                                 | Boolean                                           |  |  |  |
|                                                                                 | Units                                             |  |  |  |
|                                                                                 | Measure<br>▶                                      |  |  |  |

Figura 5.2: El modelo \*.stl se importa desde el programa HFSS, desde el menú Modeler y se elige la opción Import.

## 5.1. Descripción del proceso de fabricación

A continuación se mencionan el material utilizado, la maquinaria, el equipo de medici´on, las herramientas, el proceso y el control de calidad llevado a cabo para la fabricación del cono tipo corneta cónica con frecuencia de corte a 90 GHz:

#### Material para la pieza:

Aluminio (aleación 6061-T6)

#### Herramientas:

- Herramienta cónica especial de acero de alta velocidad (HSS)
- Brocas de diferentes medidas en acero alta de velocidad con recubrimiento de titanio
- $\blacksquare$  Machuelos 2-56 y 4-40
- Porta herramientas con insertos de carburo para torneado
- $\blacksquare$  Cortadores verticales de carburo sólido para fresado

#### Maquinaria:

- Rectificadora cilíndrica universal TOS
- $\blacksquare$  Torno de control numérico (CNC) Knuth Werkzeugmaschinen

#### Equipo de medición:

- $\blacksquare$  Micrómetro digital Mitutoyo
- Comparador óptico
- Mesa de senos para verificación de ángulo
- Calibrador digital Mitutoyo, resolución de centésimas

#### Proceso

- 1. Cilindrado de diámetros exteriores
- 2. Desbaste de cono interior de 30 grados
- 3. Acabado final de cono interior con herramienta especial
- 4. Fresado de cuadro rectangular
- 5. Fresado de ranura
- 6. Boreado de cajas
- 7. Barrenado
- 8. Machuelado

#### Control de calidad

Revisión y medición del cono final para verificar las tolerancias y especificaciones de acuerdo a los dibujos.

### 5.1.1. Montura para el bolómetro y el cono.

En las figuras 5.3, 5.4, 5.5 y 5.6, se muestran los dibujos en SolidWorks para la fabricación de la montura para el bolómetro y el cono. En estos se especifican las dimensiones, el material, los tipos de barrenado y machuelos, y además se resaltan algunas de las características y detalles más importantes de las piezas para su correcta manufactura.

La figura 5.3 muestra el dibujo de la montura, misma que se diseñó a partir de las características y dimensiones externas de un bolómetro tipo Haller-Beeman NTD: su anillo-base y sus cables de electrónica (con que se cuenta en el Laboratorio de Instrumentación Astronómica de Ondas Milimétricas del INAOE). La montura se diseñó especialmente para que contenga al bolómetro y lo mantenga fijo, esto debido a su fragilidad. El diseño de la montura también permite el ensamble con el cono concentrador.

### 5.1. DESCRIPCIÓN DEL PROCESO DE FABRICACIÓN  $53$

A continuación se mencionan el material utilizado, la maquinaria, el equipo de medición, las herramientas, el proceso y el control de calidad llevado a cabo para la fabricación de la montura para el bolómetro y cono:

#### Material para la pieza:

- Aluminio (aleación 6061-T6)

### Equipo de medición:

- Calibrador digital Mitutoyo
- $\blacksquare$  Micrómetro digital

### Herramientas:

- Brocas en acero HSS
- $\blacksquare$  Cortadores verticales de carburo sólido
- $\blacksquare$  Machuelos 2-56 y 4-40
- Indicador Mitutoyo

#### Proceso

- 1. Fresado (maquinado) de cuadro rectangular completo
- 2. Fresado de lado superior
- 3. Fresado inferior
- 4. Boreado de caja circular
- 5. Fresado de ranuras
- 6. Barrenado
- 7. Machuelado

#### Control de calidad

Revisión y medición de la montura final para verificar las tolerancias y especificaciones de acuerdo a los dibujos.

Los modelos 3D nos permiten tener un conocimiento de las características y medidas de las piezas, de los ensambles y de su distribución, así como visualizar detalles, evitar posibles interferencias entre las piezas y prevenir posibles errores de diseño antes de pasar a la etapa de fabricación del cono tipo corneta y de su montura. En las figuras 5.3 a 5.6, se muestran los dibujos en SolidWorks para la fabricación de la montura para el bolómetro y el cono. En estos, se especifican las dimensiones, el material, tipos de barrenado y machuelos. Se resaltan su vista frontal y superior, trasera, y otros detalles importantes para su correcta manufactura.

![](_page_56_Figure_1.jpeg)

Figura 5.3: Dibujos en SolidWorks para la fabricación de la montura para el bolómetro y el cono.

![](_page_57_Figure_1.jpeg)

Figura 5.4: Dibujos para la fabricación del cono concentrador con frecuencia de corte a 90 GHz (Hoja 1). Se especifican las dimensiones, el material, tipos de barrenado y machuelos. Se resaltan su vista frontal y superior y otros detalles importantes para su correcta manufactura.

![](_page_58_Figure_1.jpeg)

Figura 5.5: Dibujos para la fabricación del cono concentrador con frecuencia de corte a 90 GHz (Hoja 2). Aquí se resaltan las características de su vista trasera.

![](_page_59_Figure_1.jpeg)

Figura 5.6: Dibujos para la fabricación del cono concentrador con frecuencia de corte a 90 GHz (Hoja 3). Aquí se resaltan sus características y detalles internos.

# Capítulo 6

# **Conclusiones**

Los radiotelescopios colectan radiación proveniente de fuentes milimétricas en la superficie de sus antenas, y a trav´es diversos sistemas y componentes ´opticos redirigen la radiaci´on hacia sus detectores, en este caso arreglos de bol´ometros. Sin embargo el tama˜no de estos es peque˜no si se compara con el diagrama de manchas de un telescopio. Para resolver este problema, el enfoque tradicional ha sido el colocar el bolómetro en una cavidad de integración y acoplarlo con el haz incidente usando ya sea un cono concentrador de Winston o un cono tipo corneta. Adem´as de permitir el acoplamiento ´optico entre el haz incidente y los detectores, concentrando la energía, estos dispositivos son pr´acticamente gu´ıas de onda que adem´as funcionan como filtros pasa-altas y sólo detectan la radiación que incide dentro de un ángulo determinado.

Las aplicaciones de estos dispositivos son muy amplias y en diversas áreas, entre las que destacan la concentración de energía solar y particularmente en instrumentos astronómicos para la detección de fuentes que emiten en longitudes de onda milimétricas tales como el polvo y gas frío, material que se encuentra en el origen de muchos fenómenos de la astrofísica, desde galaxias primitivas hasta la formación estelar y planetaria. Los dispositivos presentados en este trabajo forman parte de un sistema de detección con bolómetros, operando a temperaturas criog´enicas de 4 K.

En este reporte técnico se presentó una metodología para llevar a cabo el diseño de este tipo de dispositivos, así como los algoritmos en MATLAB que ya incluyen todas las expresiones matemáticas y los parámetros necesarios. Además se describe detalladamente un procedimiento para llevar a cabo las simulaciones de análisis electromagnético en HFSS, los dibujos en SOLID-WORKS y la fabricación de uno de los conos concentradores de radiación y su montura para bolómetro para aplicaciones en astronomía en longitudes de onda milimétricas. Una descripción detallada de estos dispositivos se encuentra en [1].

## Referencias

[1] Gómez-González, V. M. A., Conos concentradores de radiación para astronomía en longitudes de onda milimétricas, 2012.

[2] L. G. Hector and H. L. Schultz, "The Dielectric Constant of Air at Radiofrequencies", Journal of Applied Physics 7 (1936), pp. 133.

[3] Holland, W. S., "Ph.D Thesis" (1990).

[4] Holland, Wayne; Duncan, William; Griffin, Matthew, "Bolometers for Submillimeter and Millimeter Astronomy", Single-Dish Radio Astronomy: Techniques and Applications, ASP Conference Proceedings 278 (2002), pp. 463-491.

[5] King, A.P., "The Radiation Characteristics of Conical Horn Antennas", Proceedings of the IRE 38 (1950), pp. 249-251.

[6] Kraus, J.D. and Marhefka, R.J., Antennas for All Applications, 3rd edition of Antennas (New York, McGraw-Hill, 2002).

[7] Pozar, D. M., Microwave Engineering, Second Edition (John Wiley & Sons, Inc, 1998).

[8] Rabl, A., Active Solar Collectors and Their Applications (Oxford University Press, 1985).

[9] Southworth, G.C.; King, A.P., "Metal Horns as Directive Receivers of Ultra-Short Waves", Proceedings of the IRE 27 (1939), pp. 95-102.

[10] Tapia S., S. y del Río P., J.A., "Concentrador parabólico compuesto: una descripción opto-geométrica", REVISTA MEXICANA DE FÍSICA 55 (2009), pp. 141-153.

[11] "http://www.ansoft.com/products/hf/hfss".

[12] Velázquez de la Rosa Becerra, Miguel, "A polarizing Fourier transform spectrometer for atmospheric spectroscopy at millimeter wavelengths" (2007).